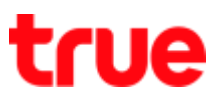

## How to set SIM Card for True SMART MAX 4.0

1. At Home screen, go to (Settings) 2. Select (SIM Cards)

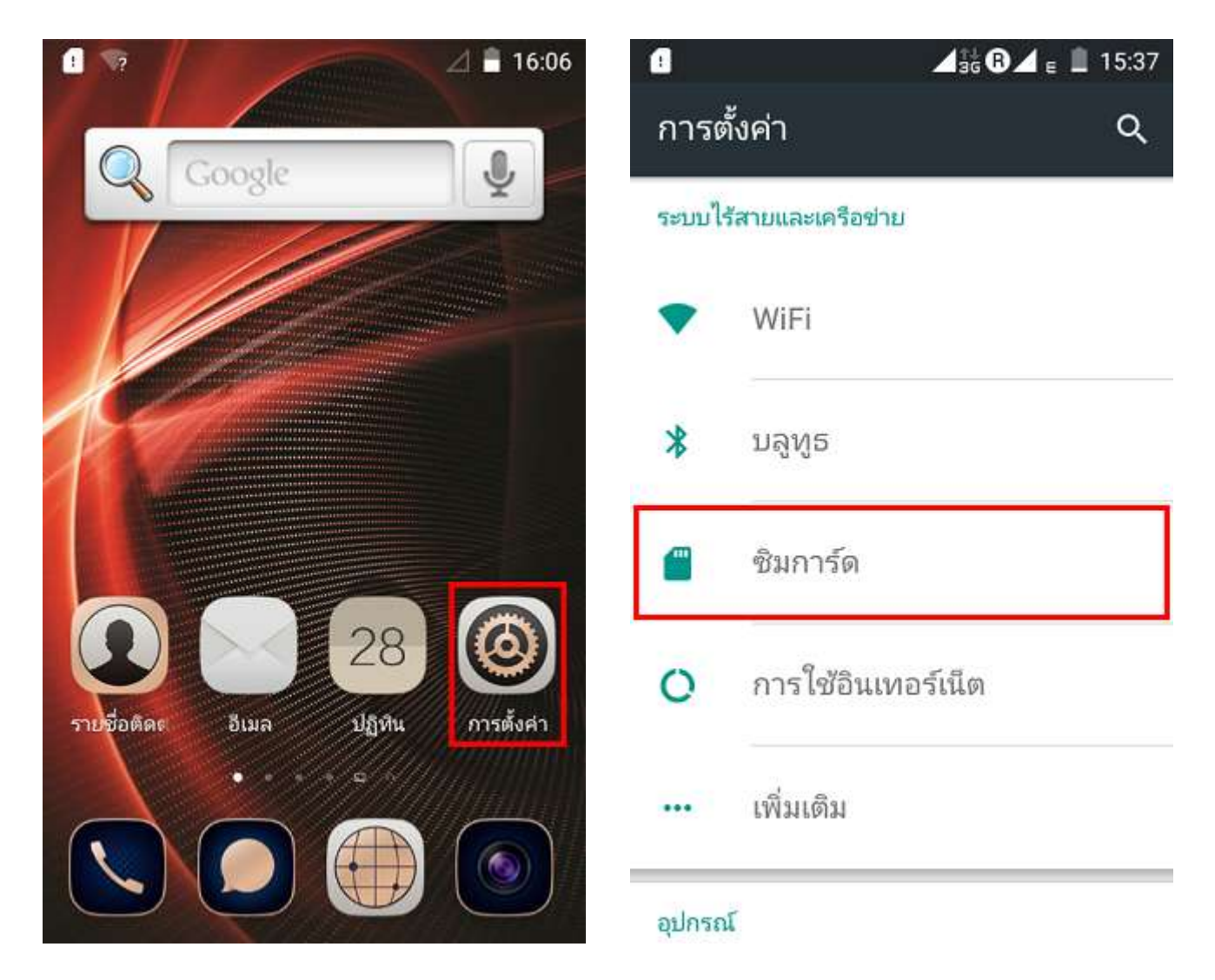

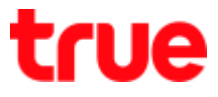

- 3. Menu: (Cellular data) to enable-4. Tap (Cellular data), Popup page disable Data will appear for selection
	- $\bullet$  (SIM1)
	- (SIM2)

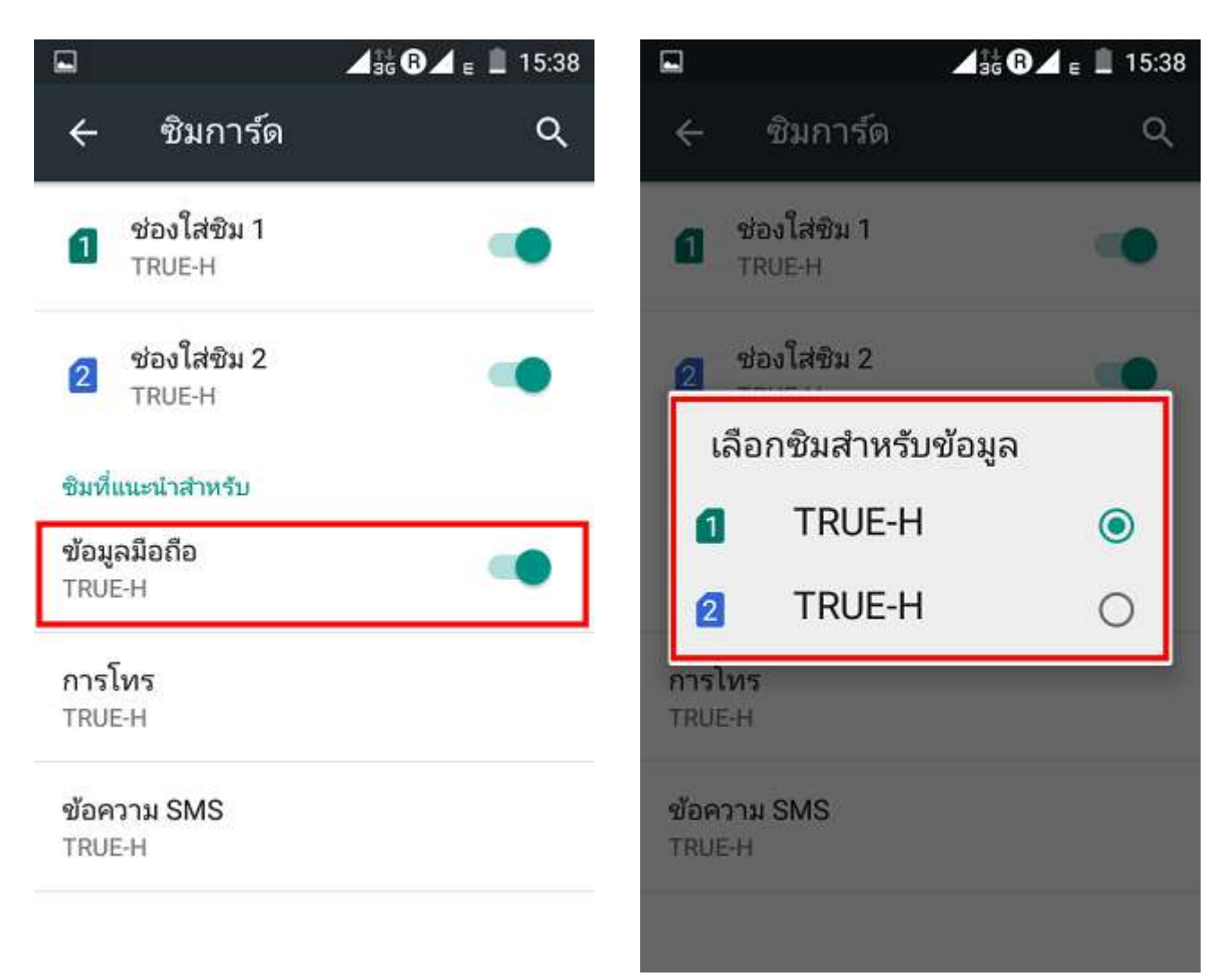

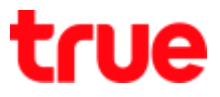

- making call
- 5. Menu: (Call) to choose SIM for 6. Tap (Call), Popup page will appear for selection
	- (Ask every time)
	- $\bullet$  (SIM1)
	- (SIM2)

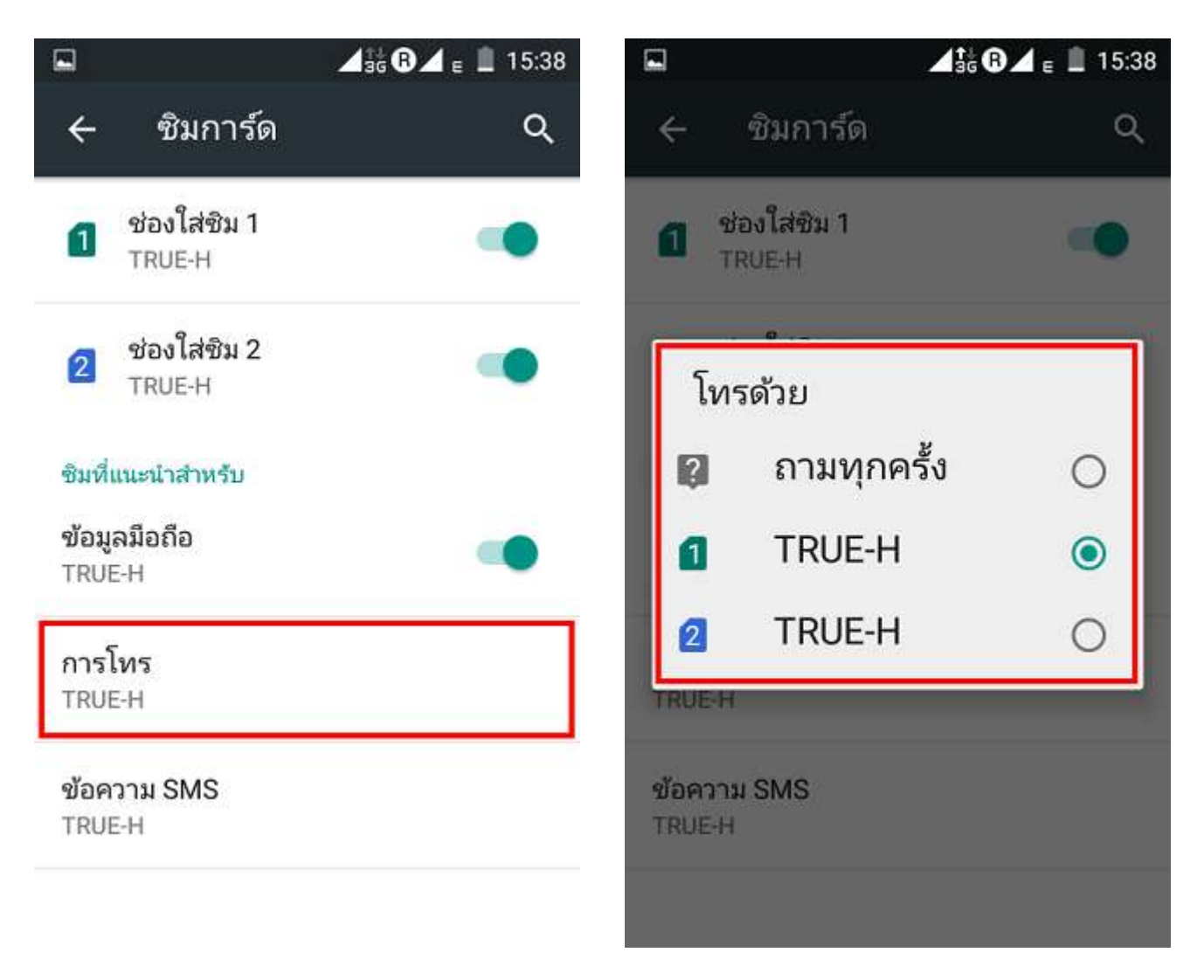

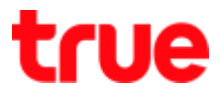

7. Menu: (SMS messages) to

choose SIM for sending

messages

8. Tap (SMS messages), Popup page

will appear for selection

- (Ask every time)
- (SIM1)
- $\bullet$  (SIM2)

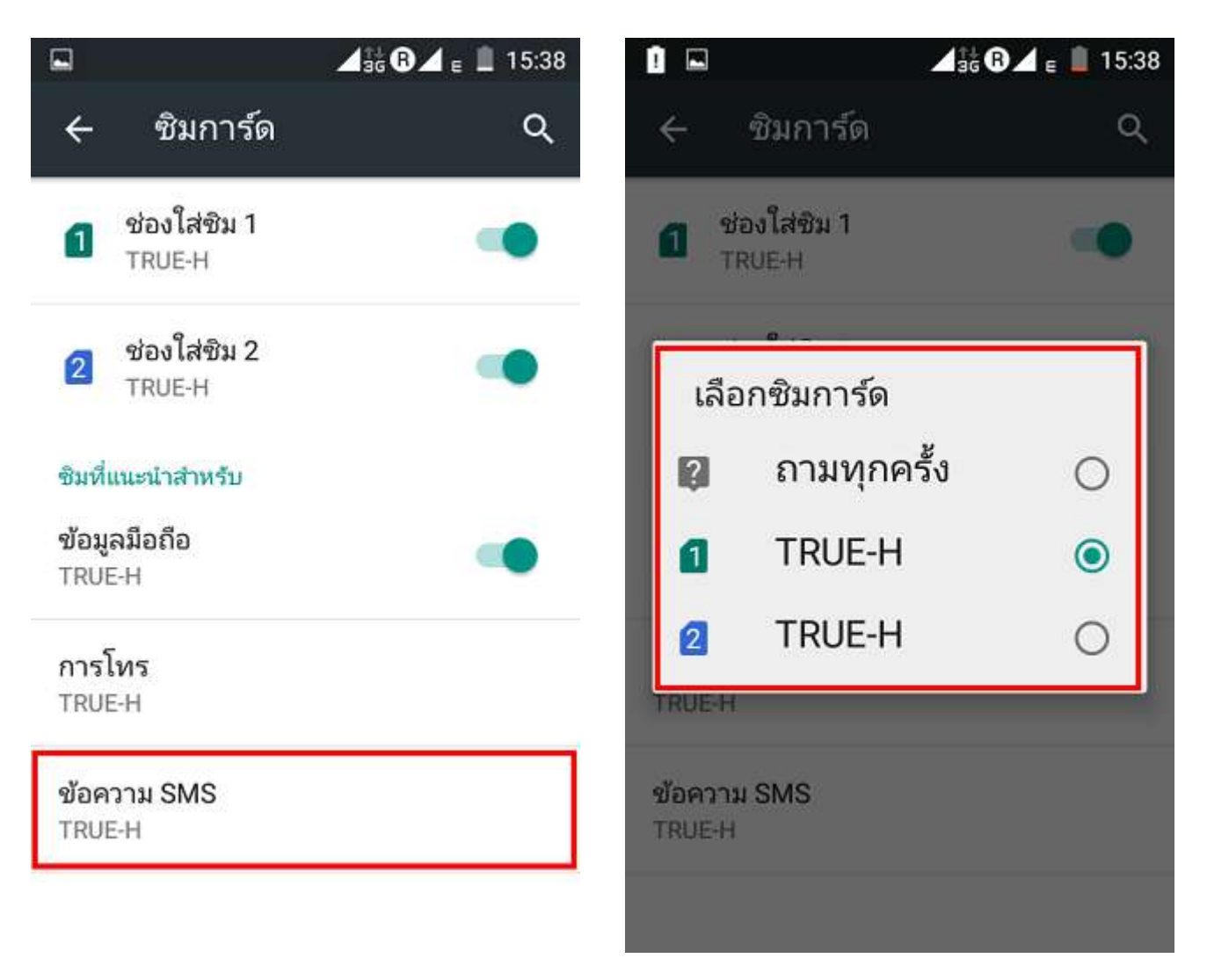